KV,

# 一、设备信息确认

### 1、确认型号

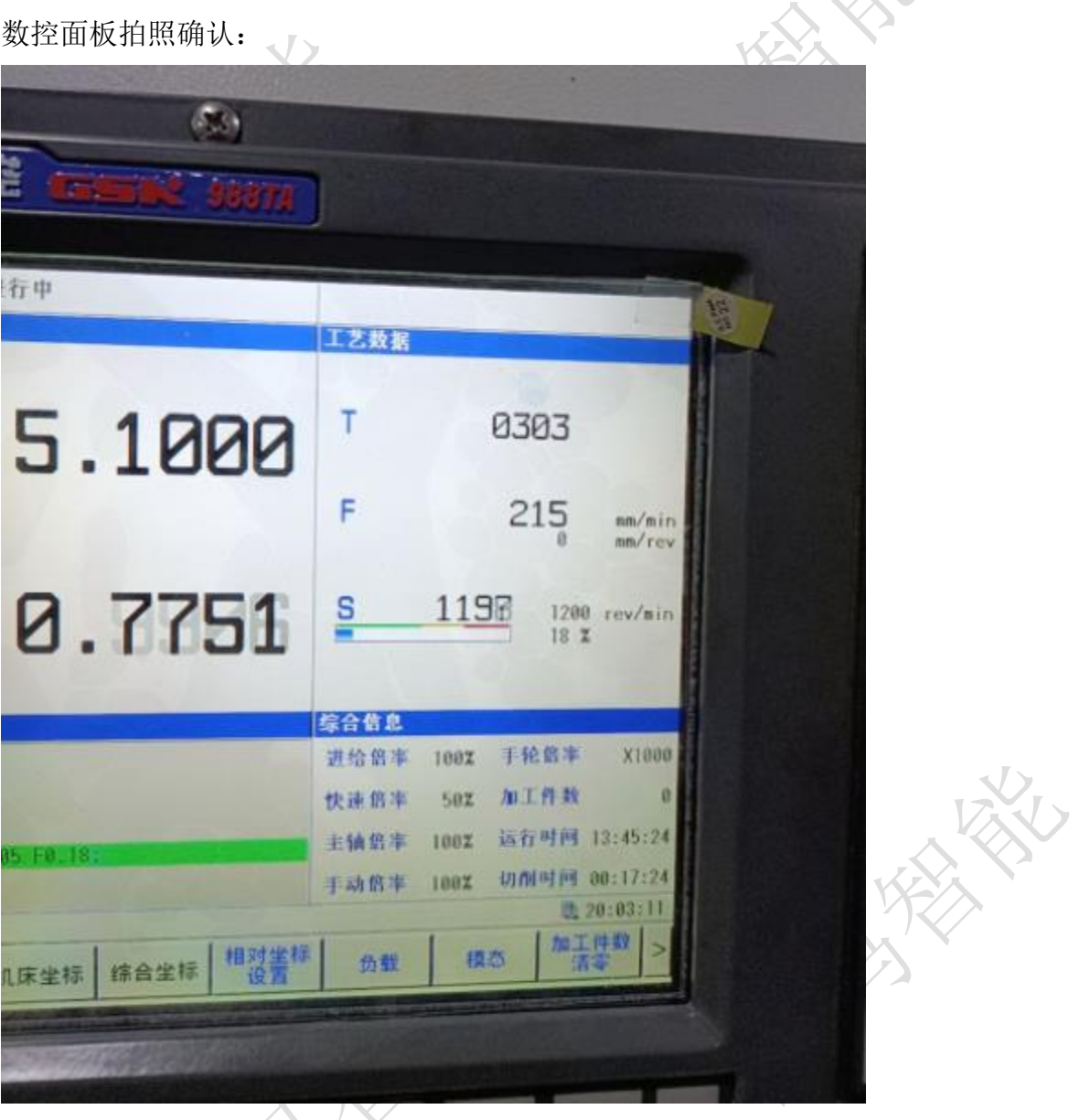

此系统为:988TA

注:目前已知可以联网的型号 980TDi(要带 i),988 系列(17 年后的新版)。

### 2、确认通讯接口

网口常见位置,CN55(丝印标号),可通过这个确认:

1、数控面板的后面

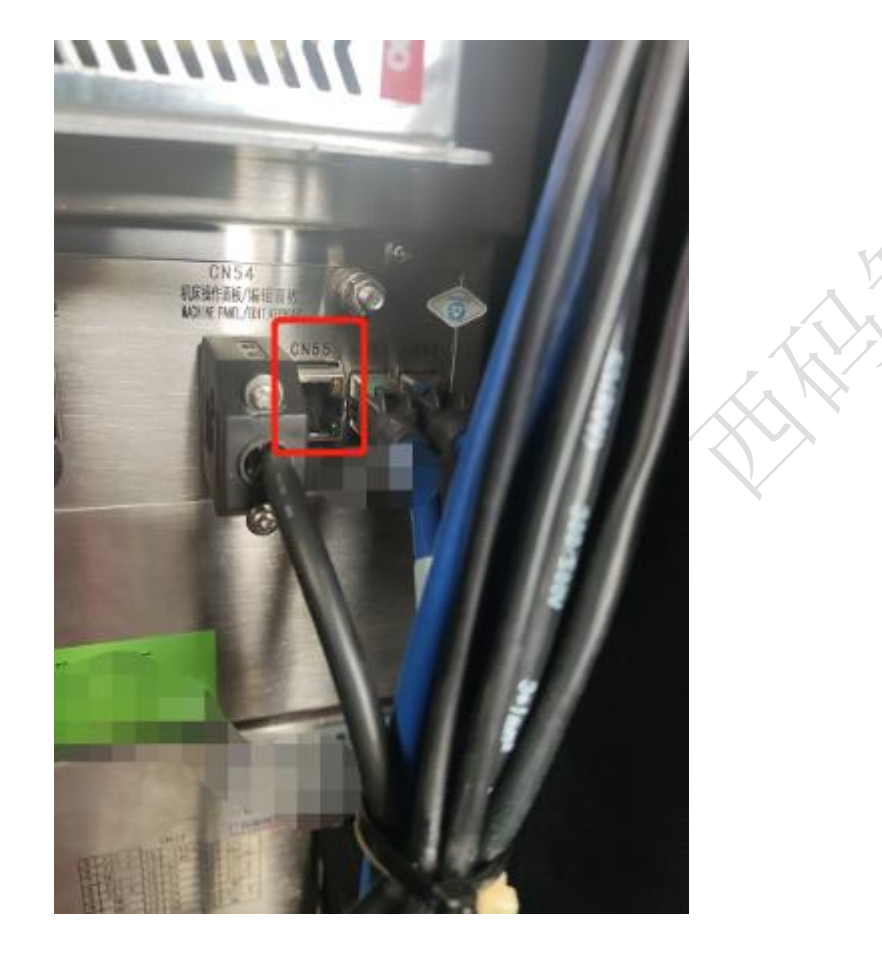

#### 2、其他位置

其他位置一般是前面两个位置用网线引出来后做的网口母头,常见在机床数控 面板侧面,机床电器柜后面等等。

### 3、确认数控系统软件版本

以 988TA 为例(不同数控系统的版本要求还不太一样)

#### 西码智能

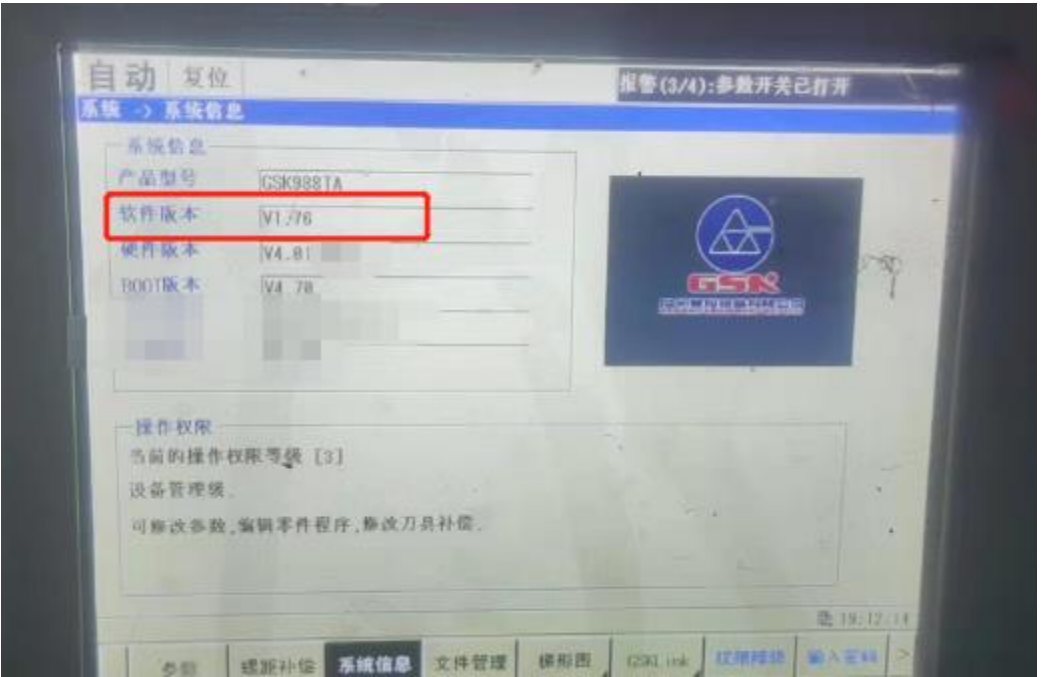

图中的软件版本为: 1.76 , 是可以进行数据采集的。低于 1.7 要进行升 级。

# 二、网络配置

### 1、设置系统参数

1、先去系统设置中把参数开关打开

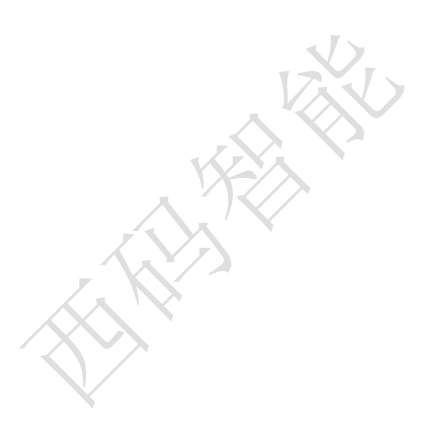

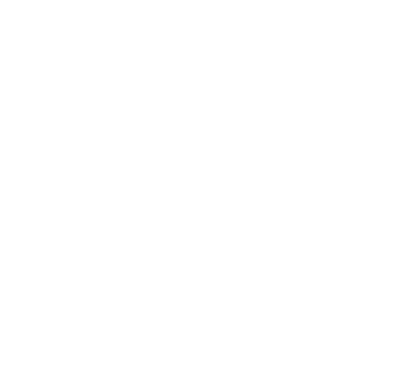

西码智能

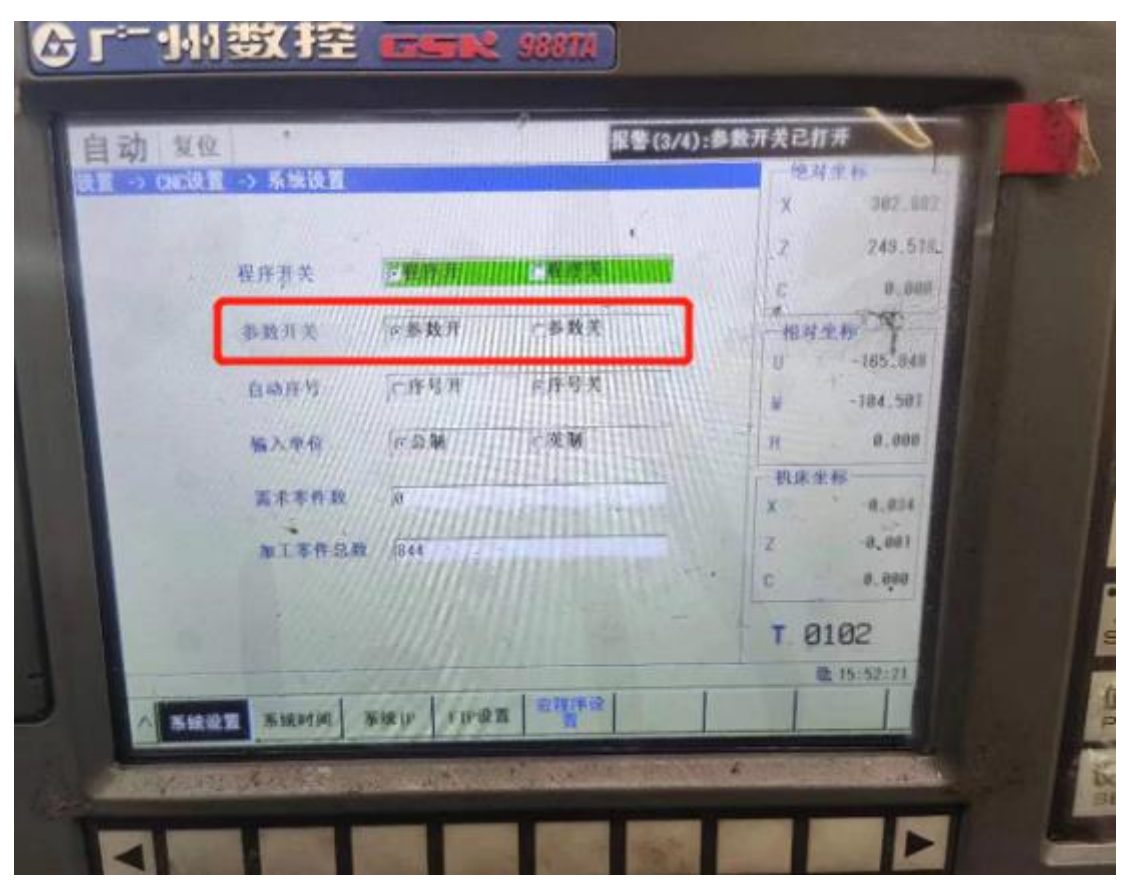

、启用相关参数功能

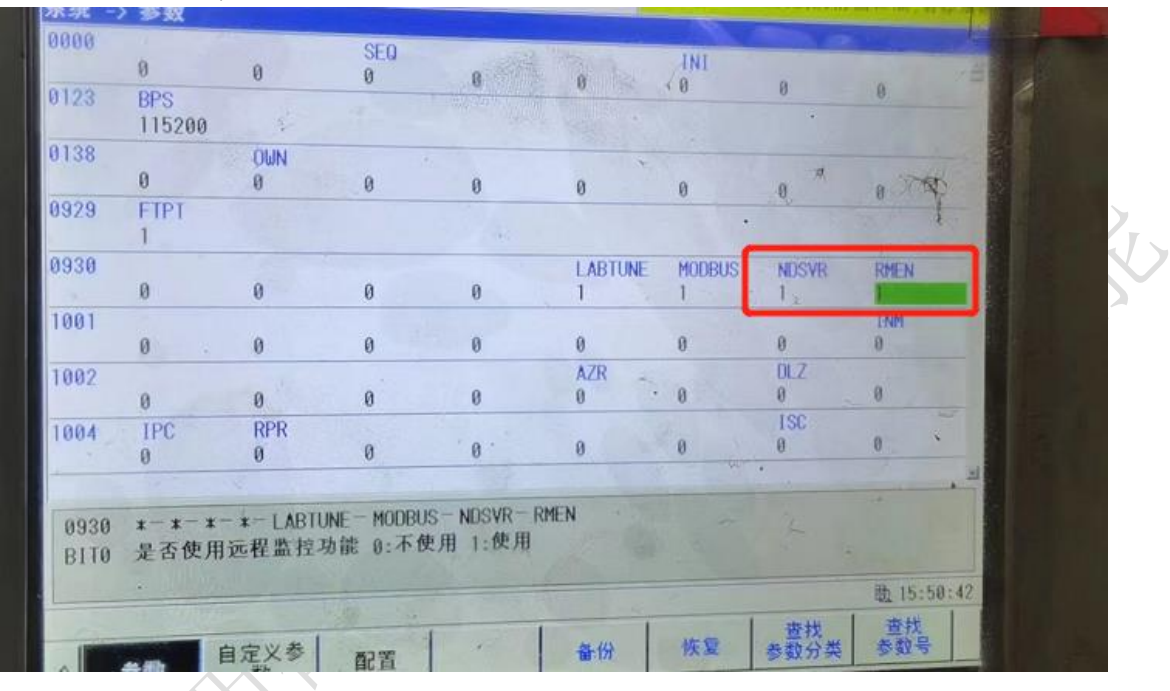

、设置网络 ip

#### 西码智能

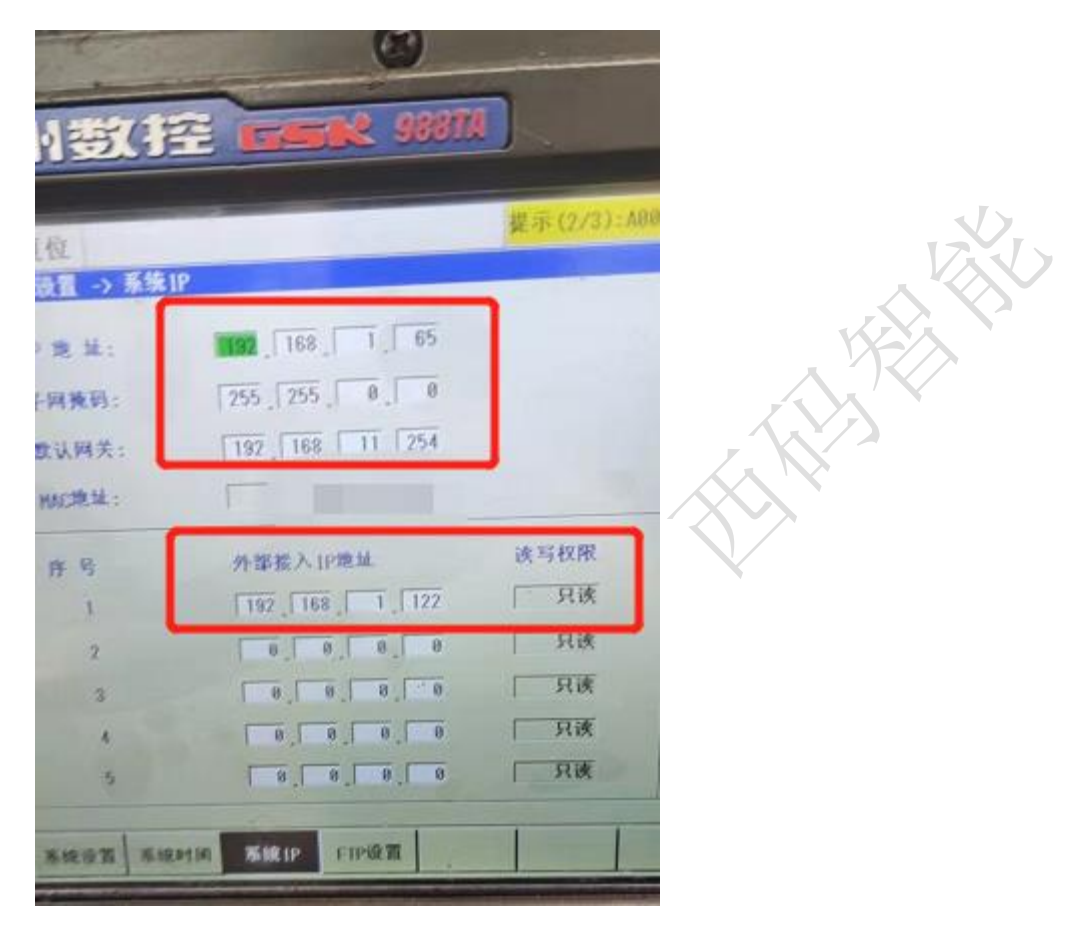

这里主要注意外部接入的 ip 地址为你的采集硬件(工控机、服务器、网关等) ip,读写权限一般为了避免风险都给到 只读 权限。

## 三、通讯测试

#### 1、ping 指令

ping ip 例: ping 192.168.1.5 $\overline{\phantom{a}}$ 國管理员: C:\Windows\system32\cmd.exe Microsoft Mindows [版本 6.1.7601]<br>版权所有 (c) 2009 Microsoft Corporation。保留所有权利。  $\frac{1}{2}$ C:\Users\Administrator>ping 192.168.1.5 在 Ping 192.168.1.5 具有 32 字节的数据:<br>自 192.168.1.213 的回复: 无法访问目标主机。<br>自 192.168.1.213 的回复: 无法访问目标主机。<br>自 192.168.1.213 的回复: 无法访问目标主机。<br>自 192.168.1.213 的回复: 无法访问目标主机。 道 

## 四、常见问题

### 1、网络不通

重启设备、检查网线、检查网口灯是否闪烁

## 2、版本低

尝试升级数控系统

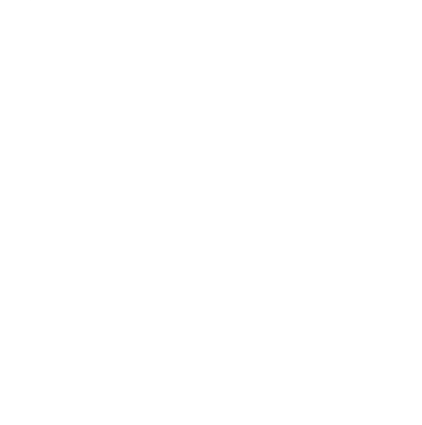

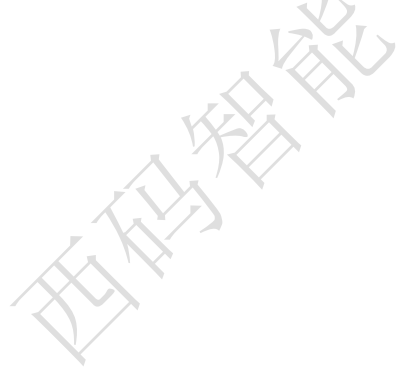